# **Sage Classic / Premier Payroll**

## *How to make a Full System Backup*

**Sd** 

#### **Summary**

You need assistance to make a full system backup.

#### **Description**

When selecting to make a Full System Backup, this option will make a backup of everything in the system directory, including sub folders within the directory. When we refer to making a Full System Backup in any of our Installation Instruction Notes, this is the option to use.

### **Resolution**

• From the main screen of the company go to Utilities>Backup>Full System Backup

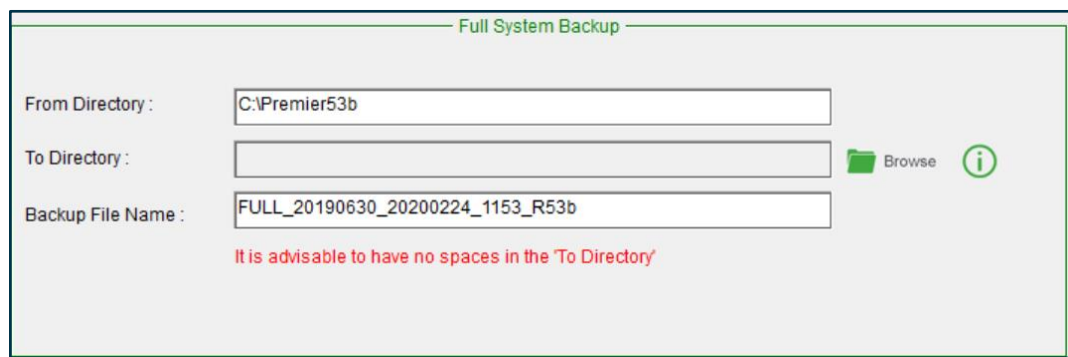

- *From Directory:* Indicates where your system is installed
- *To Directory:* If no default folder has been specified under Company>Miscellaneous>Miscellaneous 3, this will be blank and you will be required to browse to the folder where you would like to save your backups to. As a safety measure, always browse to the location to ensure it still exists.
- *Backup File Name:* They system automatically allocates a name to the backup.
	- FULL this indicates the backup is for the full directory
	- 20190630 the period for which you are making the backup
	- $2020224$  the date on which the backup was made
	- 1153 the time the backup was made

- R53b – the system Release at the time the backup was made

We recommend accepting the default backup name as this will ensure easy location of the backup files.

• Click on Continue, an onscreen message will confirm the location of your backup. Confirm the location by selecting Yes

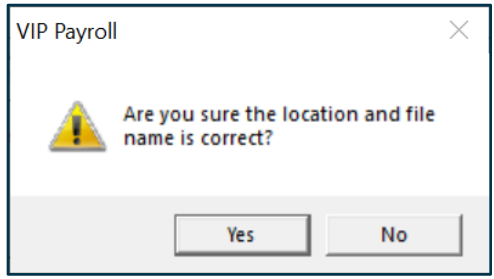

- A black DOS screen will appear which indicates the backup process has started
- Do not close the screen or interrupt the process
- An onscreen message will confirm once the backup process has been successful
- Should the backup process fail, follow the resolution guidelines provided [here](https://customerzone.sagevip.co.za/doclib/General/Backup_Backups%20Fail.pdf)